# **Installation and Upgrade Guide**

#### Summary

- Before you begin
- Installing Automated Attachments
- Updating Automated Attachments
- Disabling Automated Attachments
- Uninstall Automated Attachments
- Upgrade your Jira version

## Before you begin

You must have the **Jira System Administrators** global permission before you can carry out the instructions on this page.

### **Installing Automated Attachments**

To install the Automated Attachments plugin, take the following steps:

- 1. Log in as a user with the Jira Administrators global permission.
- Click the admin drop-down and choose Atlassian Marketplace and the Manage add-ons screen loads.
  - Tip: Use a Keyboard Shortcut instead: **g then g** and start typing **manage**...
- If your Jira server is connected to the Internet you can click Find new add-ons from the lefthand side of the page and locate Automated Attachments via search. The appropriate add-on version appears in the search results.
  - Otherwise, please download Automated Attachments directly from the marketplace to you computer and click **Upload plugin** from the right-hand side of the page.
- Click Try free to begin a new trial or Buy now to purchase a license for Automated Attachments. You're prompted to log into MyAtlassian. Automated Attachments begins to download.
- 5. Enter your information and click Generate license when redirected to MyAtlassian.
- 6. Click Apply license.
  - If you're using an older version of UPM, you can copy and paste the license into your Jira instance.

#### **Updating Automated Attachments**

Follow the same steps as above for Installing our add-on, since the old add-on version is removed from the file system, as says in the Jira documentation on Updating Add-ons.

#### **Disabling Automated Attachments**

- 1. Log in as a user with the Jira Administrators global permission.
- Choose the cog icon at top right of the screen, then choose add-ons, select Manage add-ons (left tabs).
- Tip: Use a Keyboard Shortcut instead: g then g and start typing manage... .
- 3. Expand Automated Attachments in the User-installed Add-ons.
- 4. Click the **Disable** button.
- See further information for Jira documentation on Disabling and Enabling add-ons.

#### **Uninstall Automated Attachments**

- 1. Log in as a user with the Jira Administrators global permission.
- Choose the cog icon at top right of the screen, then choose add-ons, select Manage add-ons (left tabs).
  - **Tip:** Use a Keyboard Shortcut instead: **g** then **g** and start typing **manage...**.
- 3. Expand Automated Attachments in the User-installed Add-ons.
- 4. Click the Uninstall button.

## Upgrade your Jira version

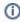

If you are upgrading your version of Jira, your current version of Automated Attachments may not be compatible with the new Jira version. In this case follow these steps:

- 1. Uninstall Automated Attachments as described above;
- Upgrade your Jira version;
- 3. Install a new compatible version of the Automated Attachments plugin.